# **ODSTRAÒOVÁNÍ PROBLÉMÙ**

# **1. Program nezobrazuje žádné hodnoty.**

Zkontrolujte tyto spoje a kabely: Zasunutí zástrèky napájecího kabelu do zásuvky el. proudu. Kabel spojující brzdící jednotku s ovládací jednotkou na řídítkách. Vodič čidla kadence.

Kabel z ovládací jednotky na řídítkách vedoucí do počítače.

Zkontrolujte zda počítač rozpoznal zařízení připojené na USB port v ovládacím panelu systému Windows®.

#### **2. Program zobrazuje údaje jízdy, ale žádné hodnoty tepové frekvence.**

Pokud se nezobrazuje pouze tepová frekvence, problém bude pravděpodobně na straně hrudního snímacího pásu. Nejprve zkontrolujte jeho polohu na hrudi, musí být ve středu, přímo pod hrudní kostí a zda není upevněn naruby (více v oddíle POUŽITÍ HRUDNÍHO SNÍMACÍHO PÁSU).

Zkontrolujte, zda jsou elektrody v kontaktu s pokožkou a jsou dostatečně navlhčené. Obvykle stačí pro upravení funkce snímače tepové frekvence několik minut jízdy.

Pokud problémy přetrvávají, může být příčinou vybitá baterie vysílače.

#### **3. Program zobrazuje nesprávné hodnoty tepové frekvence.**

Zobrazování nesprávných hodnot tepové frekvence mùže zpùsobovat hrudní snímací pás, který není kompatibilní se systém RealAxiom.

RealAxiom spolupracuje se všemi běžnými hrudními pásy (frekvence 5 kHz) a s kódovanými pásy Polar.

#### **4. Od doby zadání údajù se hmotnost jezdce zmìnila.**

Pro upravení zadaných hodnot vstupte do okna RIDER PROFILE. Pomocí klávesy "Tab" přesuňte kurzor příslušného pole, kterí chcete změnit a zapište novou hodnotu. Stiskem klávesy "Enter" potvrdíte zadanou hodnotu.

Po provedení všech zamýšlených změn upravené hodnoty uložte stiskem tlačítka "SAVE RIDER".

#### 5. Musíte přerušit závod, avšak chtěl byste jej dokončit.

Závod je možné pozastavit a zastavit měření času, tak aby nedošlo k ovlivnění průměrných hodnot, stiskem tlačítka "II" umístěného ve spodní části vlevo oken REALAXIOM i AXIOM. Pro pokračování v závodě stiskněte " $\blacktriangleright$ ".

V tomto případě však nezapomeňte, že přerušený závod může ovlivnit ukazatel výkonnosti, neboť při přerušení si jezdec může odpočinout. Porovnávání přerušeného závodu s nepřerušenými přináší výsledky, které nejsou příliš věrohodné.

#### **6. Pøi šlapání se nezobrazují údaje kadence.**

Čidlo i magnet snímající kadenci musí být umístěny ve správné poloze (maximální vzdálenost 1-3 mm). Zkontrolujte, zda je konektor vodiče čidla správně zasunut v brzdící jednotce.

#### 7. Instalace programu RealAxiom neproběhla správně

Nezdaøení instalace mohlo zpùsobit poškozené instalèní CD, nebo nefunkèní mechanika poèítaèe. Pro vyřešení problému nejprve ověřte, zda je mechanika počítače v pořádku a pokud ano, vyžádejte si nové instalční CD, nebo si program RealAxiom stáhněte z www.elite-it.com a instalaci opakujte.

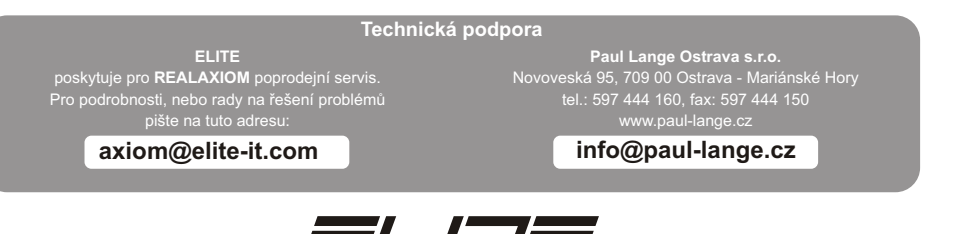

www.elite-it.com

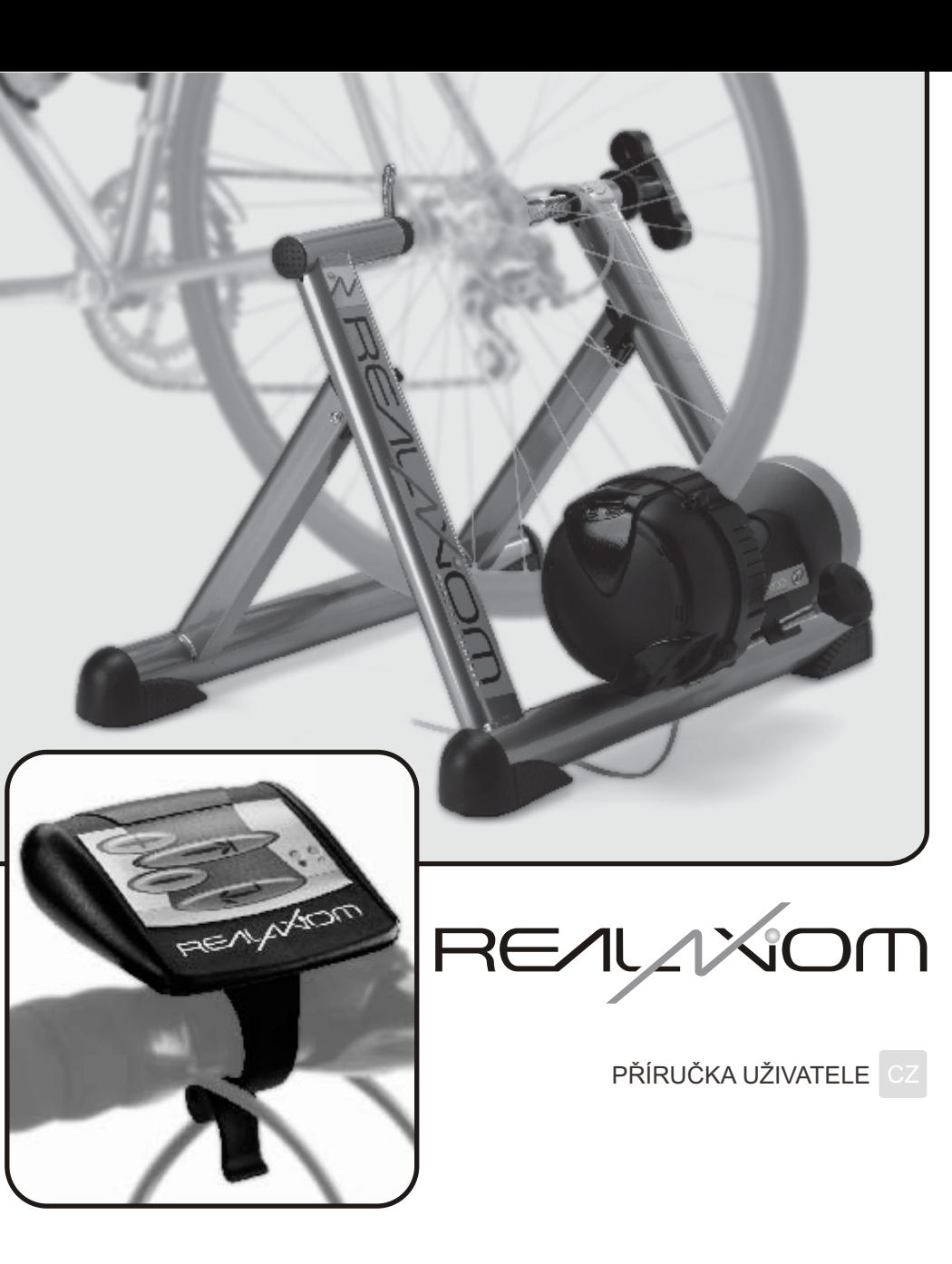

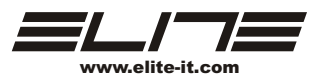

# **ÚVODEM**

Blahopřejme k zakoupení cyklistického trenažéru Elite RealAxiom.

Systém Elite RealAxiom je elektronické zařízení pro trénink a testování v uzavřených prostorách, komunikující s PC (Windows) pomocí ovládací jednotky umístěné na řídítkách.

Elite RealAxiom umožòuje zobrazovat videozáznamy skuteèných tras, kde je pohyb synchronizován s rychlostí jízdy jezdce, čímž poskytuje vysoce realistickou simulaci jízdy. Elite RealAxiom také umožňuje uživateli naprogramování jakékoli trasy.

Program automaticky nastavuje jízdní odpor v závislosti na stoupání, rychlosti i hmotnosti a zobrazuje tepovou frekvenci, výkon, rychlost, výšku, kadenci šlapání, vzdálenost, èas a další dùležité údaje.

Elite RealAxiom umožòuje ukládání všech odjetých závodù a výsledkù testù pro následné analýzy a tisk hodnot pro porovnávání.

Pro dokonalé pochopení systému a principu jeho funkce věnujte, prosím, náležitou pozornost této příručce.

# **DÙLEŽITÉ**

**•Pøi použití trenažéru RealAxiom nikdy nebrzdìte, mohlo by dojít k trvalému poškození Elastogelového**  válečku a pláště kola.

**•Pro tréninky se systémem RealAxiom používejte hladké pláštì s tuhými boky šíøe 23mm a širší. Tlak pro**  silniční pláště musí být 7-8bar/100-120p.s.i. (3,5-4bar/53-60p.s.i. pro pláště MTB). Příliš úzké, nebo podhuštěné obutí způsobuje zvýšené opotřebovávání Elastogelového válečku i pláště.

•Hladké pláště používejte i v případě MTB (zlepšují záběr, snižují hlučnost a opotřebení).

**•Pozornì nastavujte pøítlak váleèku na pláš: po dosednutí váleèku na pláš otoète nastavovacím šroubem**  ještě o tři úplné otáčky. Pokud plášť na válečku stále prokluzuje, otočte nastavovacím šroubem ještě o jednu otáčku a pokuste se šlapat do pedálů rovnoměrněji. Trénink s prokluzujícím pláštěm trvale poškodí jak váleček, tak plášť.

•V prùbìhu používání trenažéru RealAxiom s Elastogelovým váleèkem lze pozorovat mírné opotøebení, které je však normální. V testech prováděných firmou Elite se prokázalo, že po ujetí 20 000km je opotřebení válečku okolo 0,1mm. Vzhledem k celkové tloušťce 15 mm ani výrazně vyšší opotřebení neovlivní správnou funkci cyklistického trenažéru. •Záruèní podmínky se nevztahují na poškození vzniklá nedbalým, nebo nesprávným použitím.

•Ovládací jednotka umístěná na řídítkách není vodotěsná. Dbejte, aby nepřišla do kontaktu s tělesnou vlhkostí, neboť by mohlo dojít k poškození elektronických obvodù.

•RealAxiom nepøechovávejte v mokrých, nebo vlhkých prostorách. Mohlo by dojít k poškození elektronických komponentù..

#### **MONITOR TEPOVÉ FREKVENCE**

Elite RealAxiom má integrovaný přijímač tepové frekvence spolupracující s hrudními snímacími pásy. Umožňuje zaznamenávat při tréninku tepovou frekvenci a zobrazovat ji vizuálně na monitoru. Hrudní snímací pás není souèástí trenažéru.

Přijímač tepové frekvence systému Elite RealAxiom spolupracuje se všemi běžnými hrudními pásy, tzn. s těmi, které pracují v přenosovém frekvenčním pásmu 5 kHz a se všemi kódovanými pásy Polar. Nelze používat hrudní pásy používající vlastní chráněný přenosový protokol.

## **AUTORSKÁ PRÁVA**

Žádná část této příručky nesmí být reprodukována a přenášena bez písemného souhlasu Elite S.r.l. Program Elite RealAxiom a příslušné kódy jsou vlastnictvím Elite S.r.l.

Program je chráněn mezinárodními autorskými právy.

S programem Elite RealAxiom musí být nakládáno jako s jakýmikoli jinými předměty chráněnými autorskými právy, jako např. s knihami.

Uživatelé se zavazují že nebudou upravovat a zasahovat do programu. Uživatelé se také zavazují, že se nebudou pokoušet o vypátrání, proniknutí a rozložení strojového kódu programu.

## **DÙLEŽITÁ UPOZORNÌNÍ**

Umístěním v blízkosti TV a rádio přijímačů a motorů, či jiných zařízení generujících silná magnetická pole, může docházet k ovlivňování údajů.

Zařízení a ovládací jednotku nepoužívejte ve vzdálenosti menší než jeden a půl metru od jiných přijímačů. Nepoužívejte současně jiná bezdrátová zařízení. Mohla by ovlivňovat správnost měření.

Pokud zařízení a ovládací jednotku nepoužíváte, nevystavujte je dlouhodobě přímému slunečnímu svitu. Pravidelně kontrolujte upevnění čidla kadence a magnetu.

Nikdy nepoužívejte chemické prostředky (benzín či ředidla) na jakoukoli část systému Elite RealAxiom.

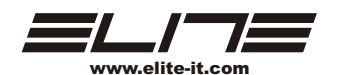

### **Vytvoøení vlastní trasy**

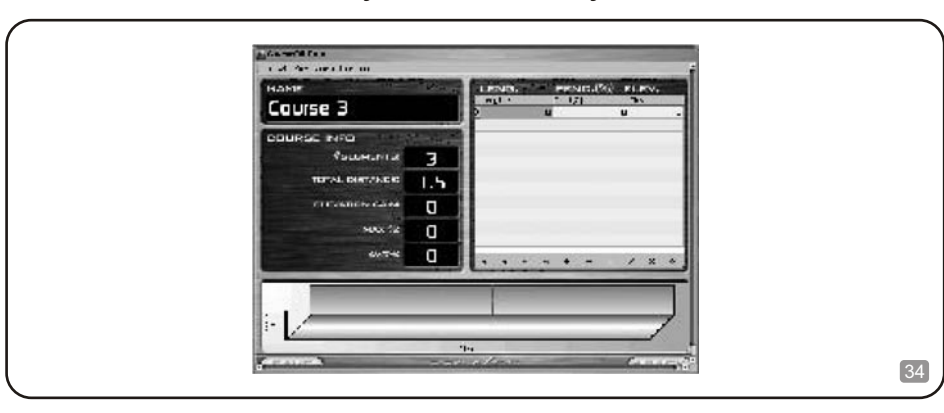

Vedle volby tras v okně v tabulce "CHOOSE COURSE" okna CHOOSE COURSE je zde možnost vytvářet vlastní trasy. V tomto případě můžete, pro dosažení požadované úrovně obtížnosti, stanovit požadovanou délku a stoupání v každém úseku.

Nové trasy se vytváří v okně "CHOOSE COURSE" po kliknutí na tlačítko "NEW COURSE".

V nopvém okně můžete zadat jméno nové trasy (nebo program označí trasu podle předchozí posloupnosti názvù).

Hodnoty trasy se zadávají do tabulky vpravo. Každá trasa musí být rozdělena do úseků a pro každý z nich musí být zadána délka, stoupání, nebo převýšení.

V každém úseku zopakujte následující postup.

Nejdøíve zadejte délku úseku. Nejkratší délka úseku mùže 0,01km, nebo míle. Stiskem klávesy "ENTER" zadanou hodnotu potvrdíte. Pomocí klávesy "TAB" postupte do dalšího pole pro zadání příslušného stoupání. Nyní mùžete zadat stoupání v tomto úseku. Stiskem klávesy "ENTER" zadanou hodnotu potvrdíte. V tomto místì program automaticky dopoèítá výšku na konci úseku. Pokud ovšem chcete místo stoupání zadat výšku, stiskněte tlačítko "TAB" dvakrát pro posun do třetího pole a zadejte výškovou hodnotu. Stiskem klávesy "ENTER" zadanou hodnotu potvrdíte a přejdete do dalšího pole. Program automaticky dopočítá hodnotu odpovídajícího stoupání.

Po zadání hodnot prvního úseku se pomocí tlačítka "TAB" přesunete do dalšího úseku.

Program jako další automaticky nabízí dlouhý rovný úsek, avšak podle potřeby lze hodnoty upravit.

Pro přesouvání, zrušení, vytváření a úpravy lze také používat tlačítka ve spodní části tabulky.

Po zadání všech úseků stiskněte pro uložení všech údajů trasy tlačítko "SAVE".

Tlačítkem "BACK" se vrátíte do předchozího okna. Nově vytvořená trasa je nyní v seznamu tras k připravena k použití

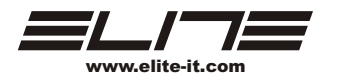

# **PØIZPÙSOBENÍ TRÉNINGU OSOBNÍM POTØEBÁM**

#### **Zóna tepové frekvence**

Trénink podle zóny tepové frekvence je velmi dùležitý pro všechny sportovce a pro cyklisty obzvláš. Efektivita tréninku výrazně roste, když aktivita prováděna v dané tepové frekvenci. Zóna tepové frekvence pomáhá jezdci nalézt nejlepší frekvenci pro zlepšení úèinnosti tréninku. Po nastavení jsou hodnoty zóny tepové frekvence zobrazovány v okně AXIOM v podobě dvojice horizontálních žlutých linek v grafu tepové frekvence a výkonu. Je proto velice snadné rozpoznat zda je tepová frekvence pod, nebo nad zónou a podle potřeby upravit kadenci šlapání.

Při zadávání hodnot nového jezdce systém automaticky počítá požadované hodnoty pomocí tohoto pravidla:

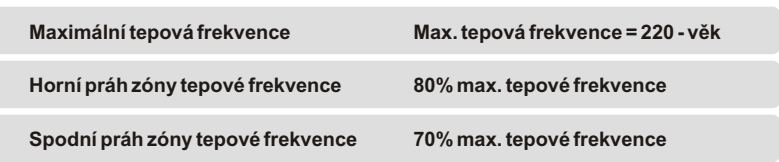

V každém případě je zde možnost údaje kdykoli, před zahájením jízdy, změnit. Existuje množství dostupné literatury, věnované této problematice, které mohou jezdci, pro potřeby tréninku, pomoci nastavit prahové hodnoty *iinak*.

RealAxiom umožňuje přizpůsobení tréninku tak, aby vyhovoval záměrům jezdce, díky změně parametrů zóny tepové frekvence v závislosti na tréninkových cílech.

Pro upravení prahových hodnot zóny tepové frekvence vstupte do okna "RIDER PROFILE", zvolte jezdce, jehož parametry tepové frekvence chcete měnit. Podle potřeby změňte hodnoty maximální tepové frekvence "MAX HEART RATE", horního i spodního prahu zóny tepové frekvence "TARGET ZONE UPPER LIMIT" a "TARGET ZONE LOWER LIMIT". Po provedení změn stiskněte pro uložení hodnot tlačítko "SAVE RIDER". Pro návrat do úvodního zobrazení "HOME" stisknìte tlaèítko "BACK"

#### **Jak měnit nastavení soupeře**

V okně "CHOOSE COURSE" lze aktivovat a upravovat nastavení výkonu soupeře. Soupeř se aktivuje stiskem tlačítka "ENABLE COMPETITOR". Volitelně lze zobrazit soupeřovu rychlost, nebo čas. Pro zobrazení rychlosti stiskněte tlačítko "SPEED" umístěné pod tlačítkem "ENABLE COMPETITOR"; pro zobrazení času stiskněte tlačítko "TIME".

Soupeřovy hodnoty rychlost/čas lze měnit pomocí tlačítek ▲ ▼ z výchozí hodnoty 100%. Tímto způsobem se hodnoty rychlost/čas mění v procentním vyjádření.

Možnost přizpůsobení výkonnosti soupeře pomáhá jezdci při tréninku. Ve volných dnech mohou být jeho hodnoty změkčeny, nebo přitvrzeny při útoku na nový traťový rekord.

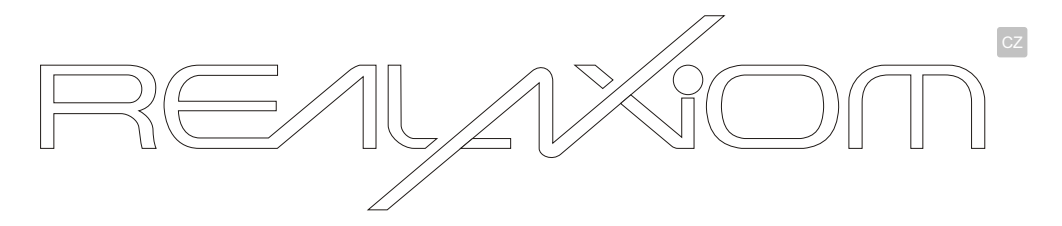

# **POŽADAVKY NA SYSTÉM**

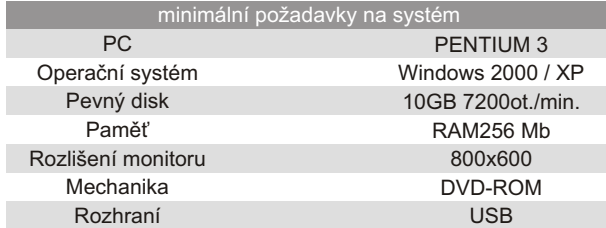

# **OZNAÈENÍ DÍLÙ**

#### Váš elektronický trenažér RealAxiom se skládá z těchto součástí:

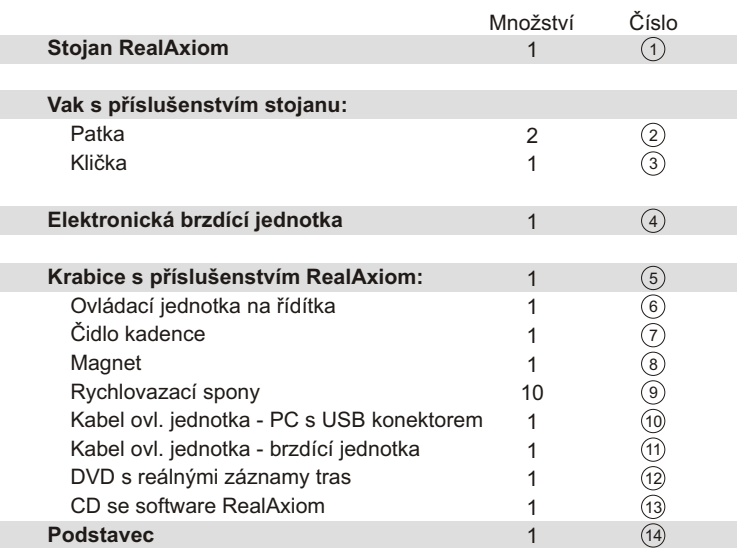

r

**UPOZORNĚNÍ:** V příručce jsou pro usnadnění identifikace různých součástí uváděna identifikační čísla v kroužku za názvy. Tato čísla jsou uvedena zde ve druhém sloupci a na straně 2 u příslušných vyobrazení.

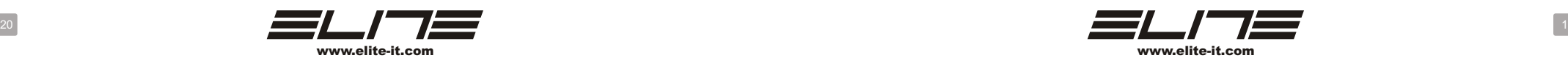

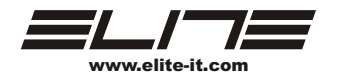

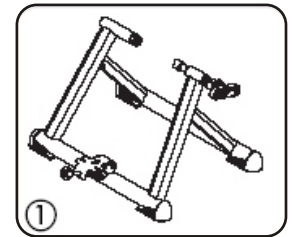

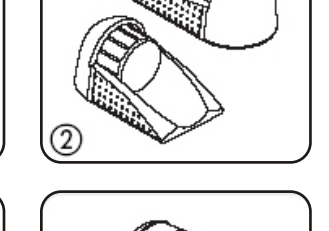

 $\circledS$ 

 $\circledR$ 

 $\circledR$ 

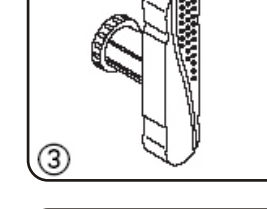

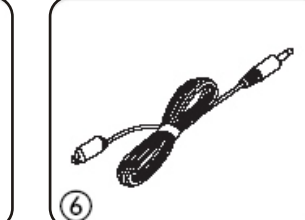

**SOUTH AND REAL** 

 $\circledcirc$ 

 $(2)$ 

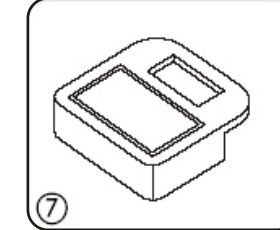

(4

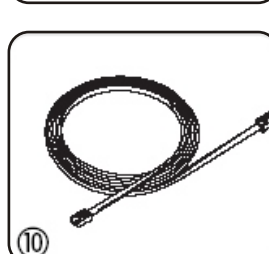

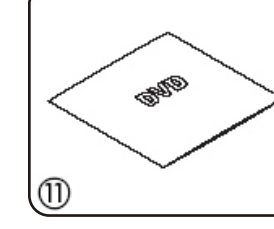

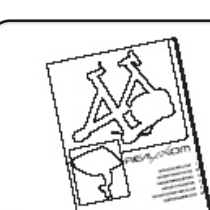

13

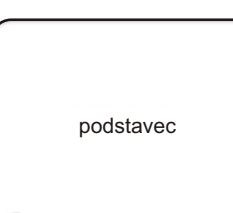

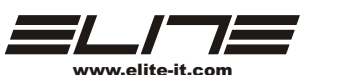

# **ZOBRAZOVÁNÍ ULOŽENÝCH ZÁZNAMÙ**

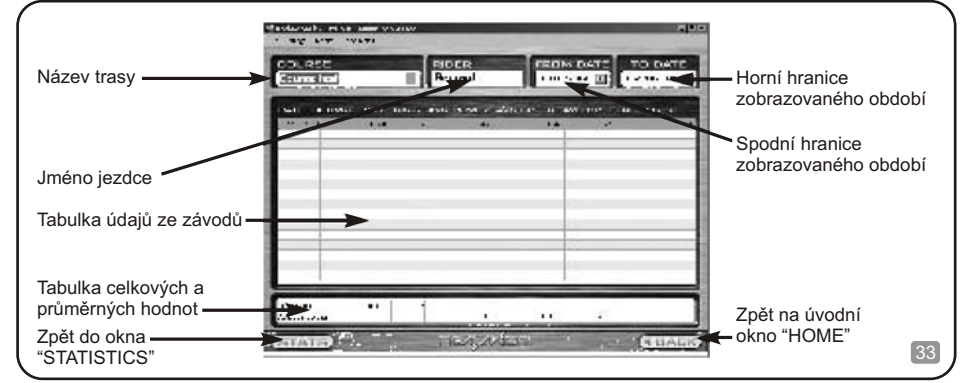

Okno historie "HISTORY" umožňuje zobrazení některých, nebo všech příslušných hodnot ze závodů

V tomto okně představuje každý řádek jeden uložený závod. Pro každý závod jsou zobrazovány tyto údaje: datum závodu, název trasy, dosažený čas, délka trasy, průměrný výkon, průměrná rychlost, průměrná tepová frekvence, ukazatel výkonnosti\* a nastoupanou výšku.

Pod tabulkou s údaji závodů je tabulka se souhrnnými a průměrnými údaji. Zde jsou sumarizovány a průměrovány výše uvedené hodnoty. Uvádí: celkový čas závodů, celkovou ujetou vzdálenost, průměrný výkon, průměrnou rychlost, průměrnou tepovou frekvenci, průměrnou úroveň výkonnosti a celkovou nastoupanou výšku.

Rovněž lze zobrazit pouze data příslušející jedinému závodu. Pro omezení zobrazení na pouze jeden závod kliknìte na název pro zvolení požadovaného závodu. Pro návrat do zobrazení údajù všech závodù zvolte "ALL COURSES" v seznamu názvù závodù.

Je také možné omezit rozsah zobrazovaných závodů zadáním časového období. Toto umožňuje porovnat hodnoty z jednoho období s hodnotami období jiného.

Tímto způsobem je možné provádět důležitá porovnání hodnot v čase a vysledovat tendence v tréninku. Pro změnu zobrazovaného časového intervalu klikněte na pole s datumy umístěné vpravo nahoře. První pole "FROM DATE" udává počátek zobrazovaného období, obdobně pole "TO DATE" označuje konec období.

Přiklad: je možné zobrazit údaje odpovídající období jednoho měsíce a zjistit vzdálenosti, časy a průměry s hodnotami následujícího měsíce. Tímto způsobem je možné zobrazit zlepšení/zhoršení, ke kterému v tomto období došlo. Ve skuteènosti totiž o tréninku nevypovídá pouze množství ujetých km, ale také jeho kvalita a tu lze pozorovat podle průměrných hodnot rychlosti, výkonu a tepové frekvence.

\* Ukazatel výkonnosti (Performance Indicator - PI) vychází z poměru mezi výkonem a tepovou frekvencí. Je to ukazatel účinnosti organismu jezdce. Tato hodnota, kombinující dvě důležité tréninkové složky - výkon a tepovou frekvenci, může pomáhat při udržování fyzické kondice. Èím vyšší ukazatel výkonnosti PI, tím v lepší kondici jezdec je.

Pro každý závod mùže být zobrazeno více údajù, než je uvedeno v tabulce.

uskutečněných jezdcem.

Pro zobrazení podrobnějších údajů zvolte závod a stiskněte tlačítko "STATS" pro návrat do okna "STATISTICS", kde jsou zobrazeny veškeré údaje o zvoleném závodu, včetně grafů převýšení, tepové frekvence a výkonu.

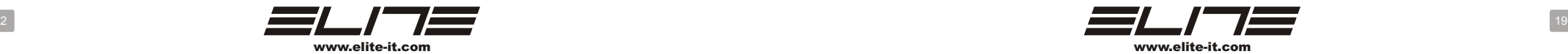

# PO ZÁVODĚ

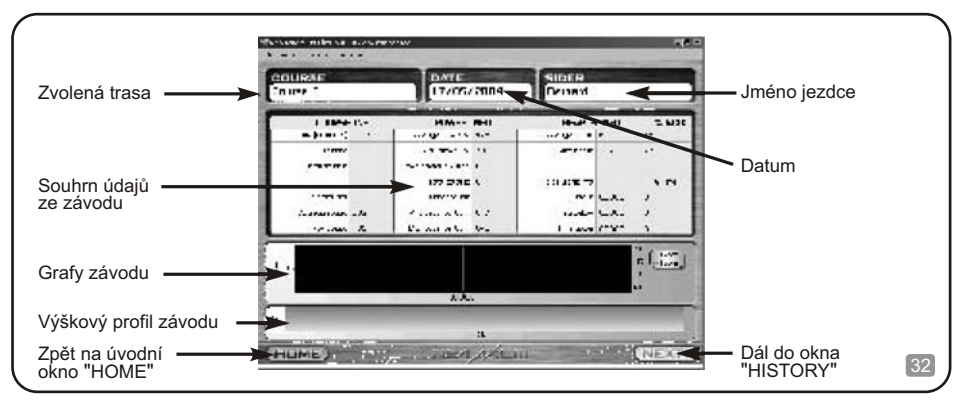

Po ukončení závodu a uložení hodnot se stiskem tlačítka "NEXT" přesunete do okna "STATISTICS", kde jsou soustředěna veškerá data právě ukončeného závodu

Okno "STATISTICS" je stejné jak pro závody v režimu REALAXIOM, tak pro režim AXIOM.

#### **V oknì "STATISTICS" jsou zobrazovány tyto údaje:**

Nastoupaná výška na trase závodu

Průměrná rychlost během závodu Max. rychlost dosažená v závodě

Doba trvání závodu Délka trasy

#### **Údaje o trase**

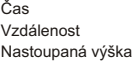

**Údaje o rychlosti** Průměrná rychlost

Max. rychlost

#### **Údaje o výkonu**

Průměrný výkon Max. výkon Poměr výkon/hmotnost Výdej energie

Průměrný výkon v závodě Max. výkon dosažený v závodě Hodnota získaná z poměru průměrného výkonu a hmotnosti jezdce Spotřeba energie v kaloriích při závodě

**Údaje o kadenci** Průměrná kadence

Max. kadence

**Údaje o tepové frekvenci** Průměrná tepová frekvence.

Max. tepová frekvence

Průměrná tepová frekvence při závodě Max. tepová frekvence dosažená v závodě

Průměrná kadence při závodě Max. kadence dosažená v závodě

#### **Údaje zóny tepové frekvence**

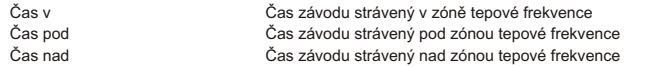

Vedle údajů o zóně tepové frekvence je zobrazováno procentní vyjádření příslušného času vztaženého k celkové době jízdy.

# **POKYNY PRO MONTÁŽ**

# **ZÁKLADNÍ ROZLOŽENÍ SOUÈÁSTÍ SYSTÉMU**

Na obr. 1 je znázorněno základní schéma systému RealAxiom. Černě vyznačené objekty obsahuje RealAxiom, šedé souèásti musí doplnit uživatel.

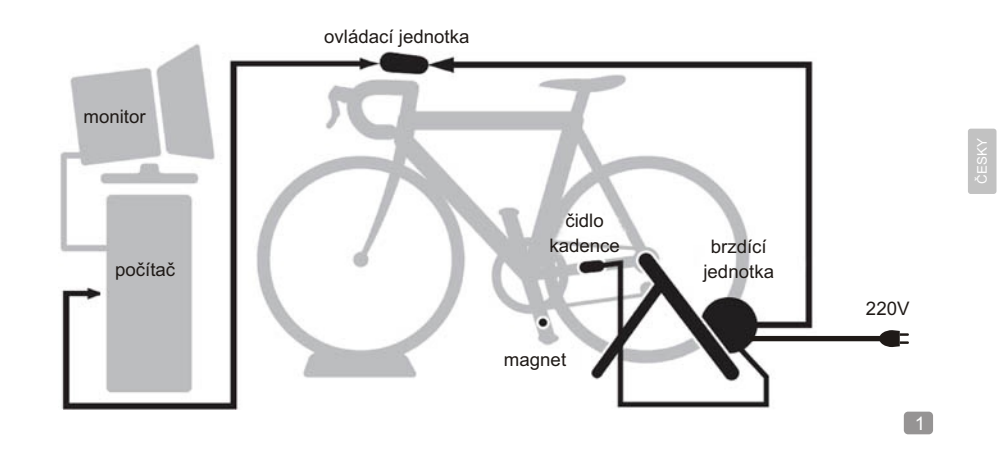

# **MONTÁŽ STOJANU**

Dle obr.2 nasuňte patky $(2)$ na stojan $(1)$ . V případě potřeby použijte gumovou paličku. Zkontrolujte, zda jsou spodní části patek v rovině s podlahou a stojan je zcela rozevřen. Podle vyobrazení také upevněte kličku(3). Při nasazování kličky na čep šroubu kontrolujte, aby zploštěná část čepu dosedala na plochou část dutiny kličky.

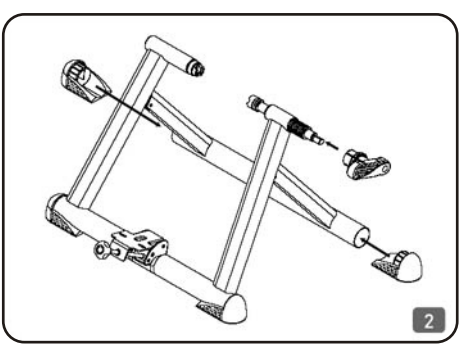

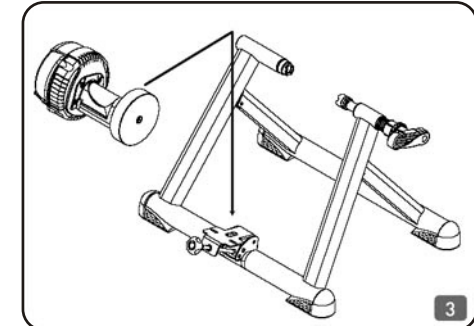

# **MONTÁŽ BRZDÍCÍ JEDNOTKY**

Obr. 3 znázorňuje jak upevnit brzdící jednotku $\left( 4\right)$ na stojan $\left( 1\right)$ . Pro upevnění použijte šrouby M6 a podložky ø14/6 dle obr. 4. Dvojice otvorů na držáku umožňuje příčné nastavení polohy brzdící jednotky.

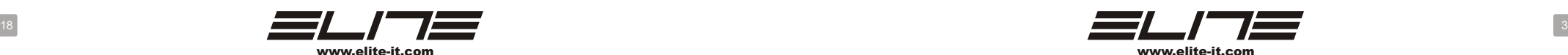

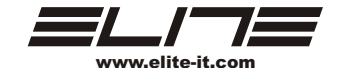

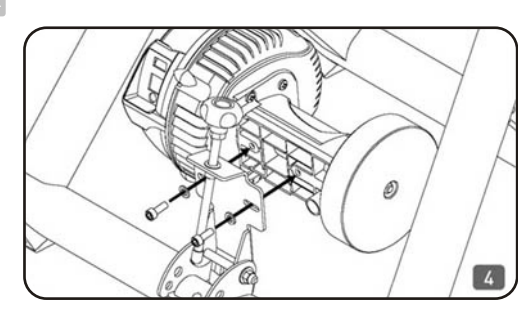

Před upevněním brzdící jednotky zkontrolujte, zda zcela rozevřený stojan stojí dokonale na podložce a držák jednotky je svisle. Postupujte se zvýšenou opatrností, neboť brzdící jednotka je velmi těžká a může stojan převážit.

 $\boxed{7}$ 

# **UPEVNÌNÍ BICYKLU DO STOJANU**

Povolením nastavovacího šroubu nejprve zcela sklopte brzdící jednotku (4). Pokud je klička  $\left( \widehat{\textbf{3}}\right)$ zajištěná, přesuňte pojistný kroužek k tělu kličky dle obr. 5.  $\,$ 

Otáčením kličky  $\widehat{\mathfrak{3}}$  proti směru hodinových ruček ji vyšroubujte co nejdále od pouzdra až na doraz. Zkontrolujte, že rychloupínák na zadním kole bicyklu je řádně dotažen. Bicykl umístěte do stojanu tak, aby levá část rychloupínáku s pákou dosedla do upínacího pouzdra na levé straně stojanu  $\left(\widehat{\mathbf{1}}\right)$ . Pro dosednutí pravého upínacího pouzdra otáčejte kličkou  $\left( \text{3}\right)$  až do okamžiku, kdy upínací pouzdro na pravé straně dosedne na pravou matici rychloupínáku. Poté, pro zajištění bicyklu ve stojanu, otočte kličkou  $\left( \text{s}\right)$  ještě přibližně o půl otáčky. Kličku $\left( \text{s}\right)$ zajistěte přesunutím pojistného kroužku směrem ke stojanu  $(\overline{\mathbb{1}})$  (dle obr. 7). Po přesunutí pojistného kroužku do této polohy již s kličkou  $(\overline{\mathbb{3}})$  nejde otáčet. Stabilitu bicyklu vyzkoušejte zakýváním za vrchní rámovou trubku a sedlo.

Pokud je bicykl nestabilní, zkontrolujte zda je levá část rychloupínáku s pákou správně usazena v upínacím pouzdru a pouzdro správně orientováno. Pokud rychloupínák nejde řádně usadit do upínacího pouzdra, je nezbytné jej vyměnit za vhodný typ.

Vhodný typ rychloupínáku je dodáván s trenažérem.

**Dotahujte nastavovací šroub držáku brzdící jednotky až do dotyku s kolem.**

Poté, pro dosažení správného přítlaku válečku na kolo, otočte nastavovacím šroubem o tři **otáèky.** 

Pokud pri šlapání zadní kolo prokluzuje, otoète nastavovací šroub ješte o jednu celou otáèku.

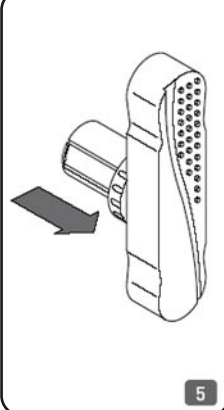

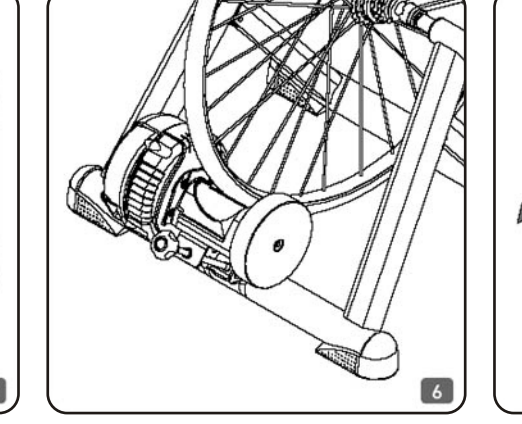

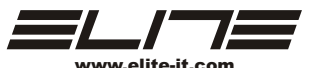

Pozn.: Hodnoty závodu lze uložit pouze pokud byl závod dokončen. Ukládání údajů nedokončených závodů by neumožňovalo důležité porovnávání mezi závody.

Závod lze přerušit stiskem tlačítka "II". Pro pokračování po přerušení závodu stiskněte tlačítko " **»**". Tlačítkem "" ukonèíte závod bez dokonèení (tedy bez možnosti uložení). Objeví se okno s volbou potvrzení ukonèení závodu, nebo pokračování v jízdě.

#### Při závodě

Okno "AXIOM" je koncipováno tak, aby poskytovalo všechny údaje potřebné pro jízdu tak, aby měl jezdec vždy jasný přehled o průběhu závodu. Výškový profil trasy ve spodní části okna zobrazuje momentální polohu jezdce. Graf nad profilem tratě zobrazuje tepovou frekvenci (zeleně) a výkon (červeně) v odpovídajícím místě trasy. Prahy zóny tepové frekvence jsou vyznačeny žlutými vodorovnými linkami vedenými přes graf.

Pokud se v průběhu jízdy dostane tepová frekvence mimo zónu tepové frekvence, vlevo nahoře se objeví zobrazení signalizující, že je tepová frekvence příliš vysoká, nebo nízká. Toto zobrazení je pouze informativní a nemá vliv na pokračování závodu. Pokud tepová frekvence překročí hodnotu maximální tepové frekvence, zadané v údajích jezdce, jízdní odpor bude snížen na nejnižší úroveň. Toto opatření slouží při tréninku k ochraně zdraví jezdce.

Při závodě jsou zobrazovány tyto údaje:

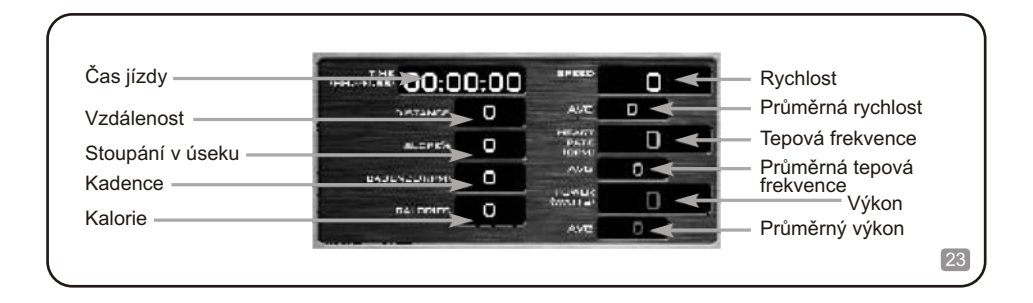

Na konci závodu se čas a vzdálenost zastaví, avšak všechny ostatní údaje se průběžně zobrazují dál. Bez vlivu na zaznamenané údaje lze pokračovat v jízdě až do vydýchání.

Po ukončení závodu lze zaznamenané údaje uložit. Pro uložení stiskněte tlačítko "SAVE". Údaje z nedokonèených závodù uložit nelze.

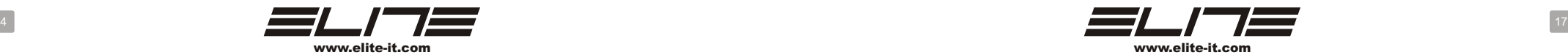

Stiskem tlačítka "TIME" se zobrazí doba trvání jízdy. Pomocí šipky nahoru lze prodloužit soupeřův čas (tzn. jeho rychlost se sníží), šipkou dolů se čas zkrátí (tzn. rychlost jízdy se zvýší). Možnost změny jak rychlosti tak času umožňuje jezdci nastavit hodnoty přesně podle potřeb.

Po zvolení trasy (případně nastavení hodnot pro soupeře), stiskněte tlačítko "NEXT" umístěné vpravo dole a vstoupíte do okna AXIOM, kde lze závod odstartovat.

Zvolenou trasu lze smazat tlačítkem "DELETE COURSE" umístěným ve spodní části, v nabídce "File" příkazem "Delete", nebo při použití klávesnice klávesou "Esc".

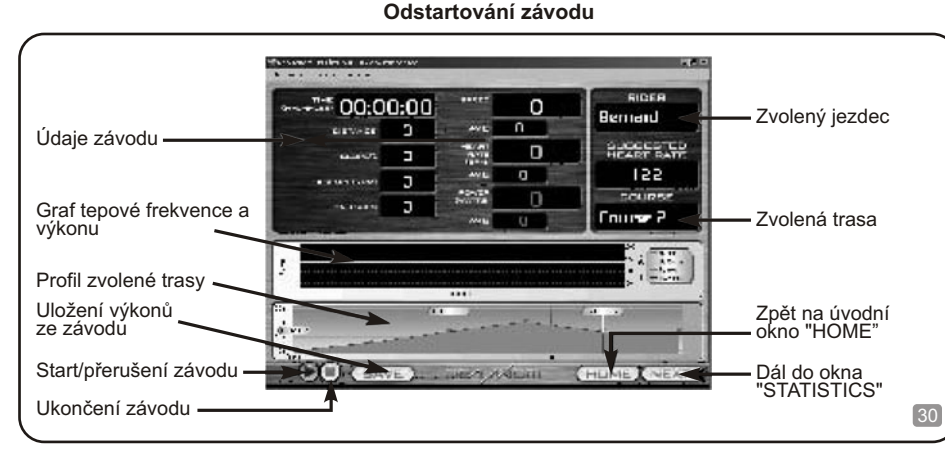

Po zvolení požadované trasy v okně "CHOOSE COURSE" přeiděte do okna "AXIOM" pro odstartování

závodu. Před zahájením závodu je možnost zahřívacího rozjetí. Zobrazují se údaje o rychlosti, tepové frekvenci, kadenci a výdeji energie, avšak nemění se čas a ujetá vzdálenost.

Pokud je jezdec dostatečně zahřán, lze stiskem tlačítka ">" dole vlevo zahájit závod. Závod lze také odstartovat bez sesednutí z bicyklu pomocí ovládací jednotky (více v oddíle "Používání ovládací jednotky"). Po odstartování závodu jsou veškeré údaje průběžně aktualizovány. Graf ve střední části informuje o tepové frekvenci a vydávaném výkonu. Níže je zobrazen výškový profil se zobrazením polohy jezdce a soupeře (pokud je aktivován).

Pozice jezdce je na výškovém profilu označena červeným trojůhelníkem, polohu soupeře označuje žlutý trojúhelník. Tímto způsobem může jezdec porovnávat svoji polohu se soupeřem. Dále je, pokud je soupeř aktivován, zobrazována vpravo od výškového profilu, vzdálenost mezi jezdcem a soupeřem a rozdíl v rychlosti.

Pokud je závodník připraven, stiskem tlačítka " $\blacktriangleright$ ", umístěného ve spodní části okna odstartuje závod. Značka jezdce (a soupeře, v případě, že je aktivován) se začne pohybovat po křivce výškového profilu ve spodní části okna.

*Pozn.: Èím delší závod, tím bude pohyb znaèek po výškovém profilu pomalejší. Od tohoto momentu se zaznamenávají prùmìrné a maximální hodnoty dosažené v závodì.*

# **UPEVNENÍ OVLÁDACÍ JEDNOTKY NA RÍDÍTKA**

Objímku upevněte na řídítka nejlépe poblíž představce. Pro dotažení objímky překlopte excentrickou páku dle obr. 8. Pomocí šroubu lze přizpůsobit její nastavení pro spolehlivé upevnění na řídítka. Při montáži na řídítka větších průmerů podle potřeby vyjměte pryžové vložky. Na obr. 8 je znázorněno správné upevnení ovládací jednotky.

Před použitím zkontroluite, zda je ovládací jednotka správně upevněna na řídítkách s mírným sklonem.

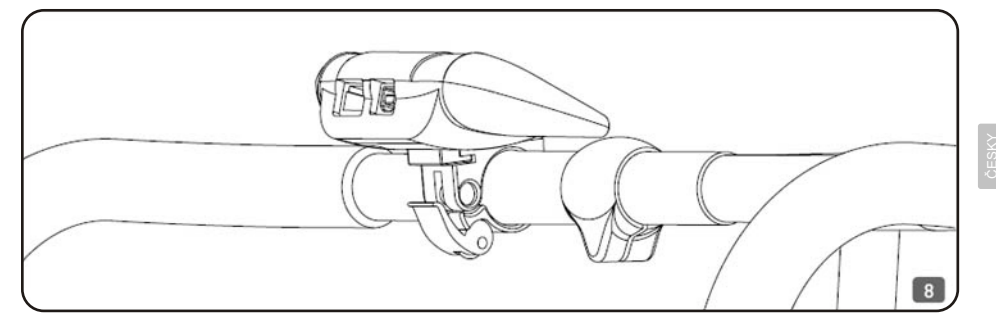

# **UPEVNENÍ ÈIDLA KADENCE**

Čidlo kadence  $\scriptstyle{(6)}$  zaznamenává při jízdě počet otočení klik s pedály za minutu. Je umístěno na rámu bicyklu a magnet  $(7)\,$  je upevněn na klice. Pro upěvnení čidla, magnetu a vodičů na bicykl jsou dodávány rychlovazací spony.

### **Upevnění čidla kadence**

 $\widehat{\mathsf{C}}$ idlo  $\widehat{\mathsf{6}}$ ) upevněte na část zadní vidlice, vedoucí od osy šlapacího středu k ose zadního kola (na levé straně bicyklu). Použijte 2 rychlovazací spony podle obr. 9.

Před dotažením smyček upevněte magnet na kliku a zkontrolujte funkčnost při zkušební jízdě. Pokud čidlo nepracuje správně, bude to pravděpodobně proto, že je magnet príliš vzdálen od čidla. V tomto případě přibližte čidlo k magnetu přesunutím obou dílů blíže k zadnímu kolu (obr. 10).

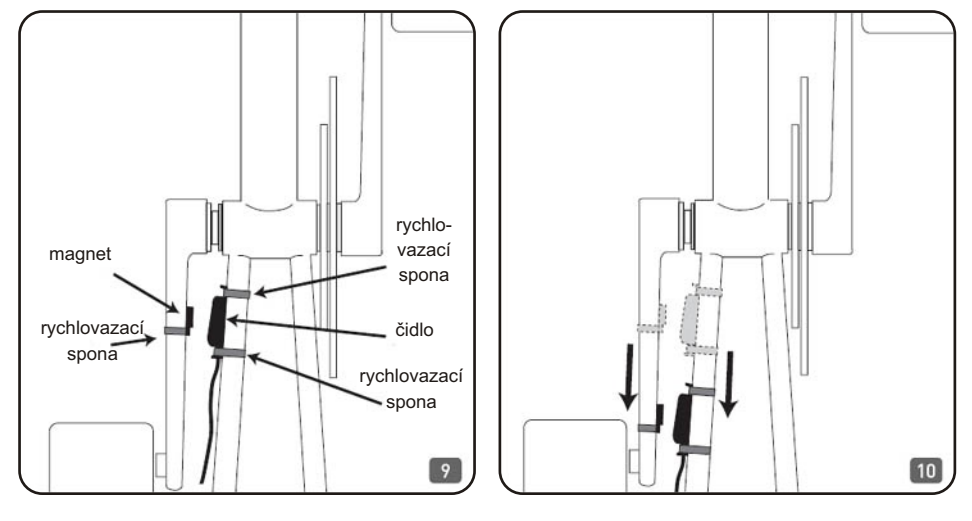

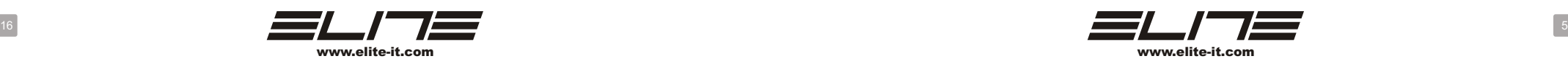

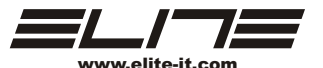

# **Upevnění magnetu**

Narovnanou rychlovazací sponu $(8)$ protáhněte magnetem $(7)$ .

Poté magnet se sponou umístěte na kliku a sponu udáhněte (obr. 11 a 12).

Další přibalené spony použijte na upevnění vodiče čidla na rám bicyklu tak, aby nemohlo dojít ke kontaktu s paprsky kola, nebo s klikami.

Není nutné využít všechny rychlovazací spony, dodávané v balení RealAxiom.

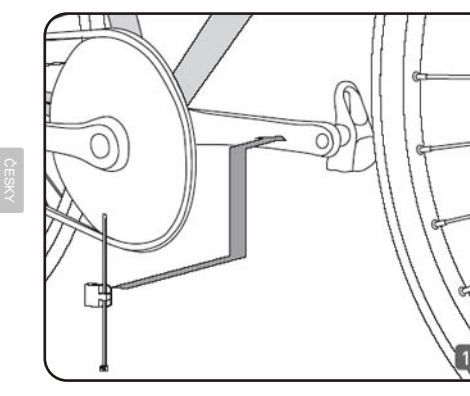

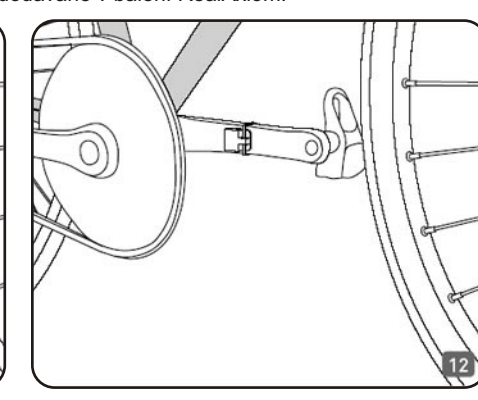

# **PØIPOJENÍ KABELÙ Spojení PC s ovládací jednotkou**

Pro spojení ovládací jednotky RealAxiom a PC použijte USB kabel (9).

Širší plochý konektor zasuňte do USB zdířky počítače a konektor na opačné straně do odpovídající zdířky v ovládací jednotce (obr. 13).

Rozdílné konektory vylučují možnost záměny a nesprávného zapojení.

# **Spojení ovládací jednotky s brzdící jednotkou.**

Pro spojení ovládací jednotky s brzdící jednotkou použijte plochý kabel (ii). Do zdířky ovládací jednotky vsuňte příslušný konektor (obr. 13) a druhý do odpovídající zdířky brzdící jednotky. Rozdílné konektory vylučují možnost záměny a nesprávného zapojení.

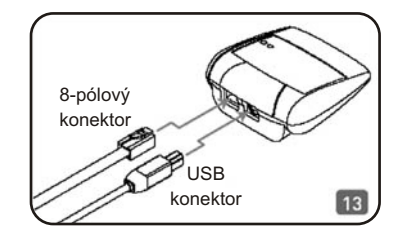

# **Pøipojení brzdící jednotky**

Do brzdící jednotky připojte konektor vodiče čidla kadence. Zdířka je umístena vespod na plášti brzdící jednotky.

Přívodní kabel z brzdící jednotky pro napájení el. proudem zapojte do zásuvky.

Zkontrolujte, zda zelená LED - kontrolka správného napájení na ovládací jednotce, svítí nebo bliká. Pokud kontrolka nesvítí, propojení ovládací a brzdící jednotky a/nebo brzdící jednotky a přívodu el. proudu není v pořádku.

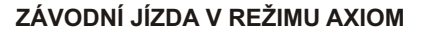

**Volba trasy**

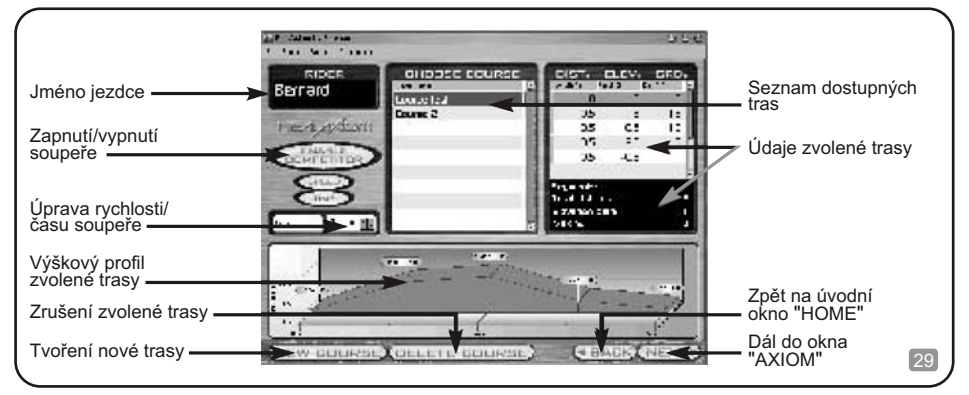

Pokud budete závodit bez videozáznamu, můžete v režimu Axiom volit z různých tras, nebo vytvářet své vlastní. Do tohoto režimu vstoupíte stiskem tlačítka "AXIOM" v úvodním okně "HOME".

Okno "CHOOSE COURSE" umožňuje výběr z množství tras různých délek a obtížností, případně můžete vytvářet své vlastní.

Součástí programu je několik tréninkových plánů. Je mezi nimi např. čtyřtýdenní tréninkový rozpis pro jezdce průměrné úrovně a každá trasa odpovídá dni v měsíci (první pondělí tréninku jedete trasu "1st Monday", v úterý "1st Tuesday" až do konce čtvrtého týdne, se dvěma dny odpočinku v posledním týdnu). Je zde také několik tradičních závodů.

Ve středu okna je seznam dostupných tras. Po vybrání trasy se ve spodní části okna zobrazí výškový profil. Současně se vpravo zobrazí příslušné údaje. Tabulka zobrazuje všechny úseky závodu a pro každou z nich je zde uvedena délka, převýšení a stoupání. Pod tabulkou jsou také uvedeny celkové údaje o závodu: počet úseků, délka trasy, celkové převýšení a nejprudší stoupání.

Pro trénink zvolte trasu, která má odpovídající délku a úroveň obtížnosti (ve smyslu převýšení).

# **SOUPEØ**

Soupeř je virtuální konkurent, se kterým můžete závodit. Rychlost soupeře vychází z nejlepšího času, dosaženého jezdcem na zvolené trase. Při závodě ukazuje pozici jezdce červený trojúhelník nad zobrazením profilu trasy. Pozici soupeře zobrazuje žlutý trojúhelník.

Vlevo ve střední části okna je oblast vyhrazená pro nastavení soupeře. Tlačítko "ENABLE COMPETITOR" soupeře aktivuje. Dvojice tlačítek "SPEED" a "TIME" slouží k zapnutí zobrazování průměrné rychlosti a času jízdy. První z níže umístěných polí ukazuje nejlepší hodnoty rychlosti/času, dosažené jezdcem na zvolené trase a druhé slouží ke změně těchto hodnot. Průměrná rychlost a čas soupeře lze ve spodních polích měnit v procentech. Když je zvolena hodnota 100%, znamená to, že soupeř pojede rychlostí stejnou jako jezdec při jeho nejlepším výkonu.

Vzhledem k tomu, že výkon soupeře vychází z nejlepšího výkonu jezdce na konkrétní trase, je možné jej aktivovat až od druhé jízdy na této trase. Po zvolení trasy, která byla již nejméně jednou použita, se v oblasti údajů soupeře (COMPETITOR) zobrazí nejlepší dosažený čas, nebo rychlost na této trase. Pokut zvolíte závod proti soupeři, lze rychlost zvýšit, či snížit. Stiskněte tlačítko "SPEED" a pomocí šipek nahoru a dolů mùžete rychlost zvýšit, nebo snížit.

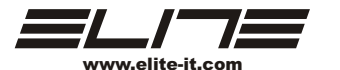

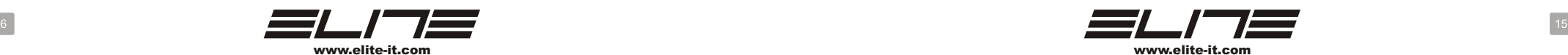

Po odstartování závodu jsou veškeré údaje průběžně aktualizovány. Všechny hodnoty jsou zobrazovány v pravé části okna a pod videozáznamem trasy je na liště zobrazováno, jakou část okruhu jezdec ujel. Výškový profil trasy lze zobrazit stiskem tlaèítka "+" na ovládací jednotce. Zobrazován je ve spodní èásti okna. Stiskem tlačítka "-" se výškový profil přestane zobrazovat.

Filmový záznam trasy má stejnou rychlost jako jezdec, neboť je jeho rychlost s jízdou jezdce synchronizovaná .

*Pozn: Pro možnost uložení údajù je nutné závod dokonèit. Ukládání údajù nedokonèených závodù by neumožòovalo dùležité porovnávání mezi závody.*

Závod lze přerušíte stiskem tlačítka "**II**". Pro pokračování po přerušení závodu stiskněte tlačítko " $\blacktriangleright$ ".

*button. Tlaèítkem " " ukonèíte závod bez dokonèení (tedy bez možnosti uložení). Objeví se okno s volbou potvrzení ukonèení závodu, nebo pokraèování v jízdì.*

#### Při závodě

Okno "REALAXIOM" je koncipováno tak, aby poskytovalo všechny údaje potřebně pro jízdu tak, aby měl jezdec vždy jasný přehled o průběhu závodu.

Pokud v průběhu jízdy dojde k překročení prahu zóny tepové frekvence, vpravo nahoře se objeví zobrazení signalizující, že tepová frekvence je příliš vysoká, nebo nízká. Toto zobrazení je pouze informativní a nemá vliv na pokračování závodu. Pokud tepová frekvence překročí hodnotu maximální tepové frekvence, zadané v údajích jezdce, jízdní odpor bude snížen na nejnižší úroveň. Toto opatření slouží při tréninku k ochraně zdraví jezdce.

# Při závodě isou zobrazovány tyto údaje: (Čas)

Vzdálenost Stoupání Výkon Tepová frekvence Rychlost

Na konci závodu se objeví hlášení o ukončení závodu. Čas a vzdálenost se zastaví, avšak všechny ostatní údaje se dál průběžně zobrazují. Bez vlivu na zaznamenané údaje lze pokračovat v jízdě až do vydýchání. Po ukončení závodu lze zaznamenané údaje uložit. Pro uložení stiskněte tlačítko "SAVE". Údaje z nedokonèených závodù uložit nelze.

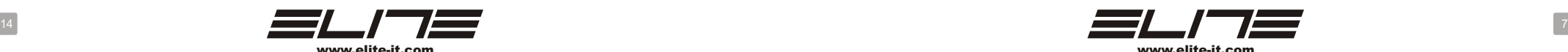

# **POUŽÍVÁNÍ SYSTÉMU REALAXIOM BEZ POÈÍTAÈE**

RealAxiom lze používat bez připojení k PC. Pokud ovládací jednotka není připojena k PC, RealAxiom funguje nezávisle.

Při používání systému RealAxiom bez připojení k PC zelená LED kontrolka napájení bliká. Při samostatném používání systému RealAxiom bude jízdní odpor na minimální úrovni.

Stiskem tlačítka "+" na ovládací jednotce lze úroveň jízdního odporu zvyšovat, stiskem tlačítka "-" snižovat. Po každém stisknutí tlačítek "+" nebo "-" blikne červená LED, indikující změnu úrovně iízdního odporu.

Systém nabízí celkem 8 úrovní jízdního odporu.

Po 20 vteřinách nečinnosti se úroveň odporu automaticky sníží na minimální hodnotu.

# **POUŽÍVÁNÍ SYSTÉMU REALAXIOM S POÈÍTAÈEM**

# **INSTALACE PROGRAMU REALAXIOM**

Postupujte podle pokynù provázejících instalaci programu.

Pro potvrzení standardních nastavení (doporuèeno) pouze tisknete klávesu "ENTER" ve všech instalaèních oknech.

Instalaèní okna jsou zobrazena níže.

# **UPOZORNÌNÍ: Instalace programu muže trvat nekolik minut.**

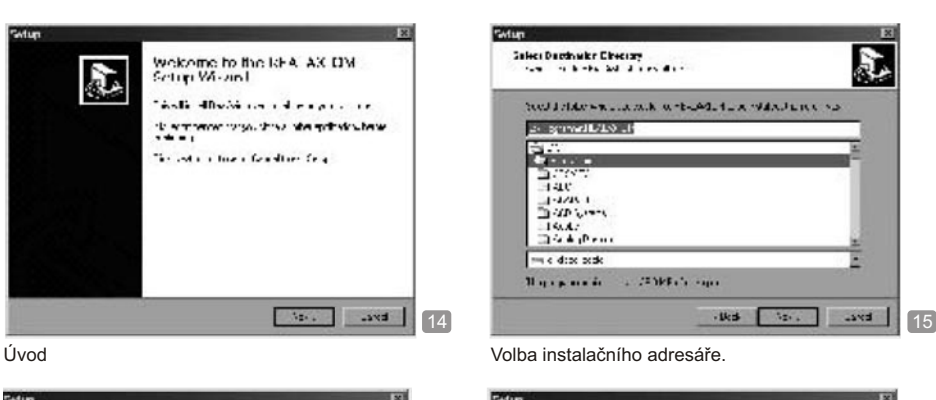

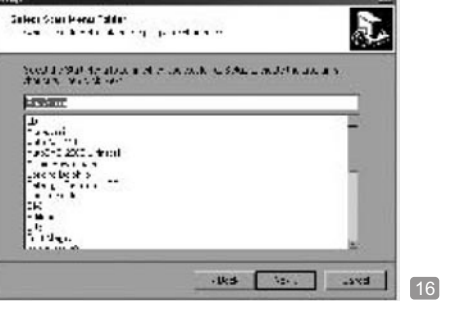

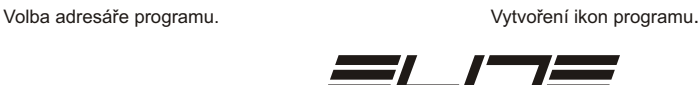

www.elite-it.com

Sales Additional Tashi<br>The Sales Additional Tashi

 $x \pm i \omega \approx \pi$ **2 October Rooker Consider the visitor** 

 $1.111$ Next display and other and other than the first section of the first section of the first section of the section of the section of the section of the section of the section of the section of the section of the section of t

165 121 284

S.

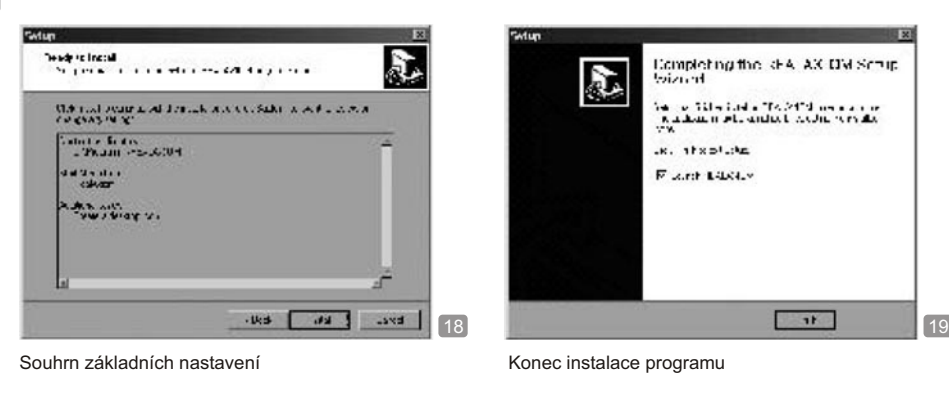

Po ukonèení instalace se na ploše Windows objeví ikona programu RealAxiom. Dvojklikem na ikonu se program spustí.

# **SCHÉMA ZOBRAZENÍ**

Toto je základní schéma zobrazení programu RealAxiom.

Znázornuje jakým zpùsobem jezdec ovládá program. Ve skuteènosti jsou jednotlivá okna logicky řazena tak, jak jsou potřeba při vyjížďce, nebo tréninku. Mezi jednotlivými okny je však možné přecházet různými způsoby. Stačí pomocí tlačítek ve spodní části, nebo na ovládací liště okna zvolit menu WINDOWS.

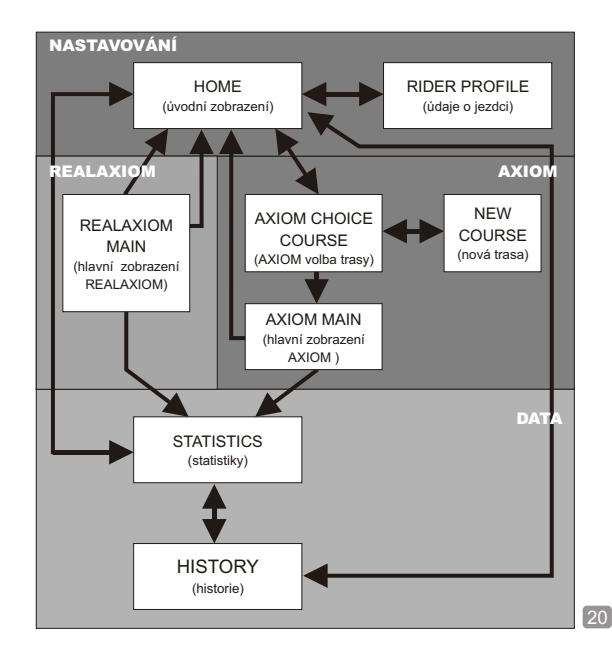

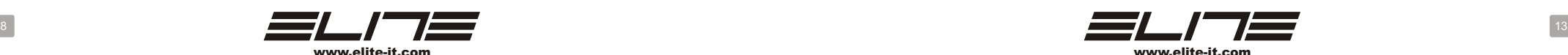

# **ZÁVODNÍ JÍZDA V REŽIMU REALAXIOM**

**Volba trasy**

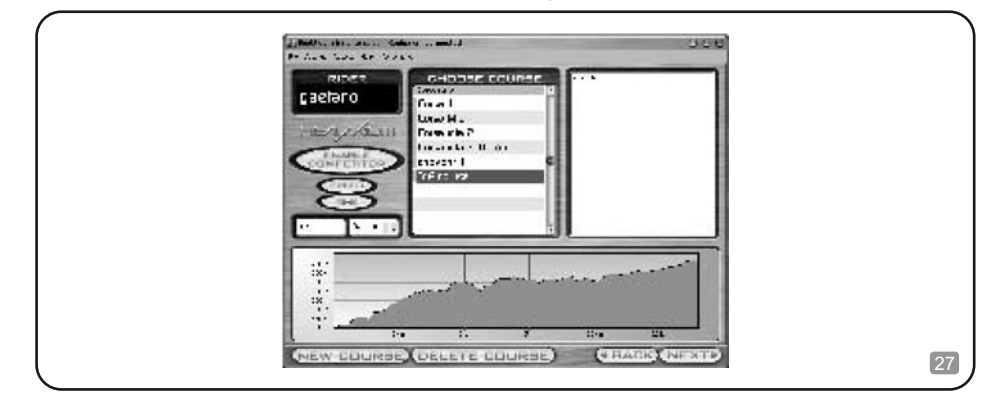

Pro jízdu se systémem RealAxiom stiskněte tlačítko "REALAXIOM". Objeví se okno volby trasy. Ve středu okna je seznam všech dostupných tras. Klikněte na zvolenou trasu a ve spodní části se zobrazí její profil a vpravo popis. Pro tyto trasy není možné zapojit soupeře.

Po zvolení trasy stiskněte tlačítko "NEXT" pro postup do dalšího okna.

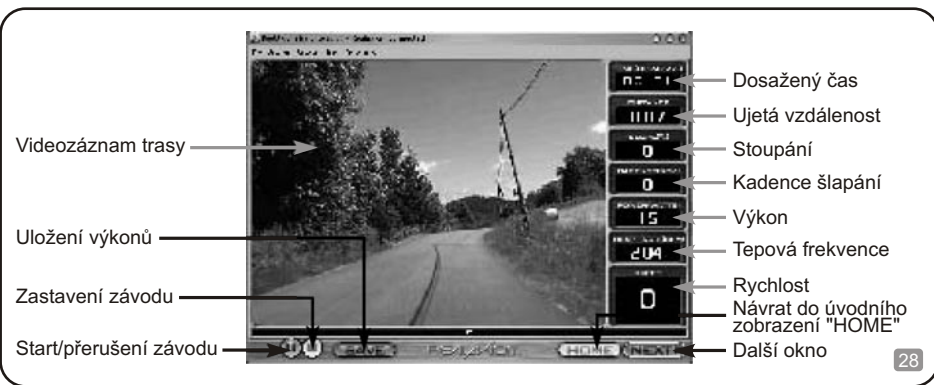

# **Start závodu**

Po zvolení vybrané trasy se zobrazení okna "REALAXIOM" změní na zobrazení závodu.

Před zahájením závodu je možnost zahřívacího rozjetí. Zobrazují se údaje o rychlosti, tepové frekvenci, kadenci a výdeji energie, avšak nemění se čas a ujetá vzdálenost.

Pokud je jezdec dostatečně zahřán, lze stiskem tlačítka ">" vlevo dole zahájit závod. Závod lze také odstartovat bez sesednutí z bicyklu pomocí ovládací jednotky (více v oddíle "Používání ovládací jednotky ").

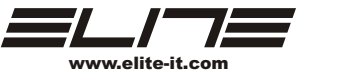

Po zadání údajů jezdce do počítače je lze poté zvolit v úvodním okně ("HOME") pomocí tlačítek ▲ a ▼, bez nutnosti vstupovat do okna pro zadávání údajù ("RIDER PROFILE").

Pro zadání nových údajů stiskněte tlačítko "NEW RIDER" vpravo nahoře. Kurzor automaticky objeví v poli "RIDER" kam se zadá jméno jezdce.

Stiskem klávesy "Tab" se přesunete do dalšího pole. V poli "Birth Date" zadejte datum narození jezdce. Stiskem"Tab" údaj potvrdíte a přesunete se do dalšího pole. Nyní počítač určí maximální tepovou frekvenci a teoretické zóny tepové frekvence\* jezdce a zobrazí je na příslušných místech pole.

V případě, že hodnoty tepové frekvence a stanovené zóny neodpovídají skutečnosti, lze je podle potřeby změnit.

Na závěr je možné zvolit desítkový měrný systém (kilometry, kilogramy, metry, km/h), nebo Britský měrný systém (míle, libry, yardy a mph). Pro zvolení měrného systému stiskněte příslušné tlačítko pod jménem jezdce.

Po zadání všech údajů stiskněte pro uložení údajů tlačítko "SAVE RIDER".

Stiskem tlaèítka "BACK" se vrátíte do úvodního okna "HOME".

V okně "RIDER PROFILE" je možné také mazat již zadané jezdce a jejich hodnoty. Pro smazání údajů zvolte požadovaného jezdce a stiskněte tlačítko "DELETE RIDER". Objeví se okno pro potvrzení, nebo zrušení mazání údajů. Stiskem "Yes" smazání údajů potvrdíte. Tlačítko "No" stiskněte v případě, že hodnoty smazat nechcete.

Zadané hodnoty jezdců lze také upravovat. Zvolte jezdce, jehož hodnoty chcete upravit a klikněte na údaj, který chcete změnit. Poté změny uložte stiskem tlačítka "SAVE RIDER".

\* Obvyklý postup pro výpoèet maximální tepové frekvence = 220 - vìk, kde vrchní a spodní práh zóny tepové frekvence je 80% a 70% maximální tepové frekvence. Takto spoèítané hodnoty tepové frekvence zóny tepové frekvence odpovídají zdravým sportujícím jedincùm. Pokud zaèínáte po sportovní pauze, je vhodné upravit hodnoty zóny tepové frekvence na nižší úroveò.

Zóna tepové frekvence se používá k maximalizování efektivnosti tréninku. V případech, kdy trénink probíhá v příliš vysokých tepových frekvencích, roste nebezpečí kvůli uvolňování kyseliny mléčné ve svalech, pracujících v anaerobním režimu. Naopak pokud jsou tepové frekvence příliš nízké, trénink není dostatečně efektivní.

**V každém pøípadì doporuèujeme, pøed zahájením používání systému RealAxiom i jakéhokoli jiného tréninkového programu,**  podstoupit lékařskou prohlídku pro potvrzení vhodnosti tréninku a stanovení prahových hodnot zóny tepové frekvence, **odpovídajících vaší tìlesné kondici.**

Použití hrudního snímacího pásu

Systém RealAxiom lze používat s i bez hrudního snímacího pásu. Pro využití všech možností systému RealAxiom je však doporuèeno hrudní snímaè tepové frekvence používat.

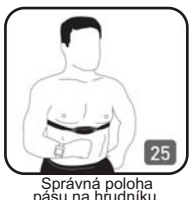

Pozn.: Hrudní snímač tepové frekvence není v systému obsažen. Přijímač tepové *frekvence systému RealAxiom spolupracuje se všemi bìžnými hrudními pásy a s kódovanými pásy Polar.*

*Délku pásu upravte pro dosažení pohodlného upevnění na hrudi. Vysílaè musí být umístìn smìrem od tìla, tìsnì pod hrudní kostí. Vysílaè umístìte do støedu hrudníku.*

*Elektrody na vnitøní stranì hrudního pásu navlhèete vodou.*

Po upevnění na hrudník se vysílač automaticky aktivuje (po sejmutí se vypíná). *Snímání pásu v pøípadech, kdy se nepoužívá prodlužuje životnost baterií.*

Místa vlhčení pásu.

26

12

Při problémech se snímáním tepové frekvence upravte polohu snímacího pásu na hrudi. Elektrody musí dosedat na pokožku a vysílaè musí být ve správné poloze

(nesmí být pøíliš nízko). Zkontrolujte dostateèné navlhèení mezi elektrodami a pokožkou. Zkontrolujte, zda není vysílaè zanesen neèistotami.

Pro ustálení správné funkce hrudního pásu obvykle stačí několik minut jízdy. Podrobnější údaje o použití hrudního pásu najdete v příslušné příručce.

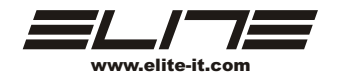

### **ÚVOD DO PROGRAMU**

Elektronický trenažér RealAxiom umožňuje profesionálním i amatérským cyklistům měřit, zaznamenávat a analyzovat tréninky pro zlepšení jejich tréninkové a výkonnostní úrovně. Videozáznamy reálných tras dodávají pocit skutečné jízdy a přináší vzrušující pocity, prestože jde o trénink pod střechou.

RealAxiom poskytuje vynikající zátěžový trénink s automatickým nastavováním jízdního odporu, simulujícího sklon reálného prostředí. Během tréninku poskytuje RealAxiom údaje o rychlosti, vzdálenosti, kadenci, stoupání, času, tepové frekvenci, nastoupané výšce a spotřebované energii. Po tréninku lze data uložit jako soubor pro porovnávání a analýzu.

RealAxiom postytuje také zajímavý poměr výkon/hmotnost (W/kg), který je zobrazován v okně "COURSE SUMMARY" (souhrn jízdy). Tato hodnota představuje průměrný výdej energie při jízdě vztažený na hmotnost jezdce (hmotnost jezdce se zadává v okně "RIDER PROFILE" (údaje o jezdci). Poměr výkon/hmotnost lze rozvíjet zvyšováním výkonu (beze změn v hmotnosti), nebo snižováním hmotnosti při udržení stejné výkonnosti.

Poměr výkon/hmotnost je přínosný v případech, kdy se v průběhu času porovnávají výkony. Sledování poměru výkon/hmotnost může být obzvlášť prospěšné pro jezdce, kteří usilují o snížení hmotnosti bez vlivu na výkonnost.

Následující oddíl je věnován vysvětlení všech oken se kterými program RealAxiom pracuje. Okna jsou řazena v podobném pořadí, tak jak je jezdci využívají při běžném tréninku. Podle potřeby je však možné přecházet bez omezení z jednoho okna do jakéhokoli jiného.

Pro přechod mezi jednotlivými okny programu používejte tlačítka ve spodní části každého zobrazení, nebo nabídku ovládací lišty v horní části okna

# **POUŽÍVÁNÍ KLÁVESNICE**

Pro ovládání programu RealAxiom lze používat také klávesnici, či myš. Myš lze použít pro většinu funkcí, avšak pro některé je nutné použít klávesnici.

Klávesnice je nezbytná pro tyto funkce: *Zadání údajù o jezdci. Programování trasy.*

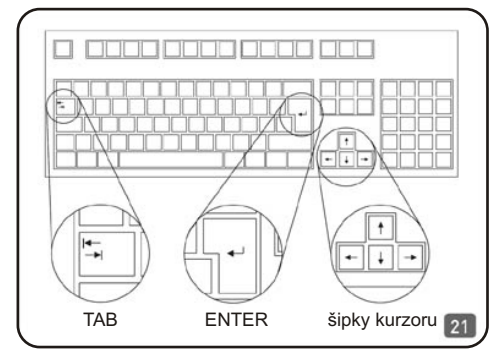

V těchto případech je nutné používat klávesnici pro zadávání slovních a číselných hodnot.

Pro přesun mezi jednotlivými poli se v oknech používají tyto klávesy:

TAB - touto klávesou se postupně přepíná mezi jednotlivými poli a tlačítky.

ENTER - používá se pro stisknutí vybraného tlaèítka, nebo potvrzení hodnoty zadané v poli. Kurzorové šipky ( , , , ) se používají pro pohyb uvnitř pole, nebo přepínání tlačítek (viz obr. 21).

# **POUŽÍVÁNÍ OVLÁDACÍ JEDNOTKY**

Dokonce i přímo z bicyklu lze přepínat okna programu a ovládat nejdůležitější funkce. Umožňuje to ovládací jednotka $(5)$ , umístěná na řídítkách (obr. 22).

Na ovládací jednotce jsou čtvři tlačítka. Tato tlačítka ovládají stejné funkce jako "TAB", "ENTER" a kurzorové šipky na klávesnici.

Pomocí nich lze přepínat jednotlivá okna, volit a rušit jezdce, nebo trasy, zapínat a vypínat soupeře, zahájit / přerušit /ukončit jízdu, měnit měrné jednotky, měnit zobrazovaný čas a volit trasy v okně historie.

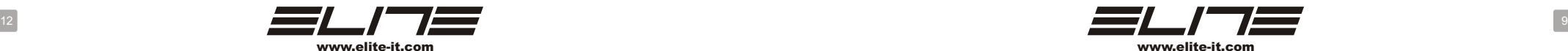

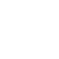

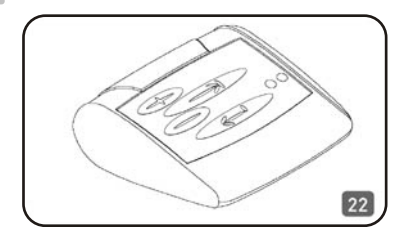

Nelze zadávat údaje o jezdci, nebo trase. Pro tyto operace je nezbytná klávesnice.

Je odsud mnohem snazší zahájit jízdu po zahřívacím rozježdění; vše co je potřeba udělat, je jen posunutí kurzoru (použitím tlačítka  $\iff$  na ovládací jednotce) na tlačítko a stisknout ho pomocí tlačítka **na ovládací** jednotce, bez nutnosti sesednout z kola.

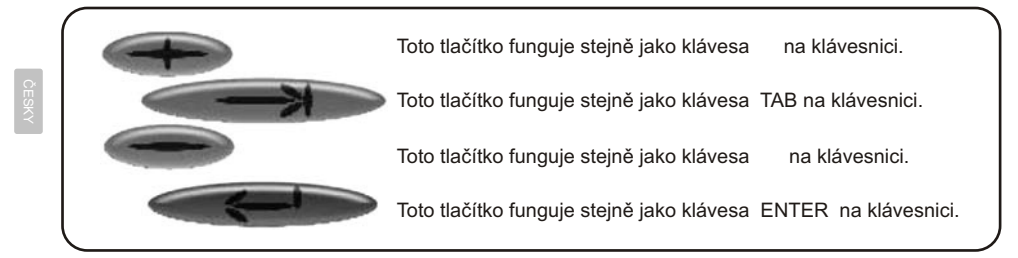

# **PŘED STARTEM**

#### **Dùležití body**

 **Tlak v obutí musí být mezi 7-8bar (100-120 p.s.i.) pro silnièní a** 

**3,5-4bar (53-60 p.s.i.) pro MTB pláštì.** 

**U speciálních provedení dodržujte tlaky doporuèené výrobcem.**

Zadní kolo nesmí na válečku prokluzovat. Po dosednutí válečku na plášť ještě třikrát otočte nastavovacím šroubem pro vytvoření optimálního přítlaku válečku **na kolo. Pokud kolo pøi šlapání stále prokluzuje, otoète nastavovacím šroubem**  ještě o jednu celou otáčku.

Pro zlepšení záběru pláště na Elastogelovém válečku používejte tvrdé pláště **23mm nebo širší.**

U horských kol používejte hladké pláště (slick) - zlepšují záběr, snižují opotřebení válečku i pláště a snižují hlučnnost a vibrace).

**UPOZORNÌNÍ: Nedodržení tìchto pokynù mùže zpùsobit výrazné poškození Elastogelového váleèku.**

## Stiskem klávesy F1 vstoupíte do zobrazení kompletního popisu funkcí programu.

**Úvodní okno (HOME)**

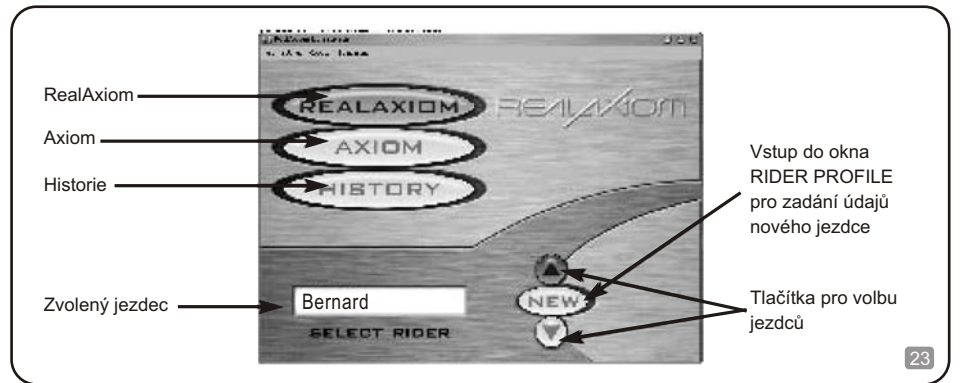

Toto je první okno. Umožňuje přístup do ostatních oken programu.

První, co musíte učinit je zadání údajů o jezdci. Jméno momentálně zvoleného jezdce je zobrazováno ve spodní části okna. Ve spodní pravé části okna je dvojice tlačítek (nad a pod tlačítkem "NEW"), která umožňují výběr hodnot již zadaných jezdců.

Pokud zde Vaše údaje ještě nejsou, musí být zadány. Stiskněte tlačítko "NEW", kterým vstoupíte do okna pro zadávání údajù nového jezdce.

Ve střední části okna jsou tři rozměrná tlačítka: "REALAXIOM", "AXIOM" a "HISTORY".

REALAXIOM: umožòuje trénink s interaktivním videozáznamem, zobrazujícím trasu v závislosti na rychlosti jízdy a výkony jezdce. Změna jízdních odporů trenažéru je pochopitelně také synchronizovaná s profilem trasy a rychlostí jezdce. Simulace skuteèné jízdy je velice realistická.

AXIOM: tato sekce nepoužívá videozáznam trasy, avšak umožňuje snadné vytváření trasy podle potřeb jezdce, nebo lze použít trasy již někým vytvořené.

HISTORY: Tato část programu shromažďůje data z odjetých závodů pro porovnávání a analýzu.

# **Zadání údajù nového jezdce (RIDER PROFILE)**

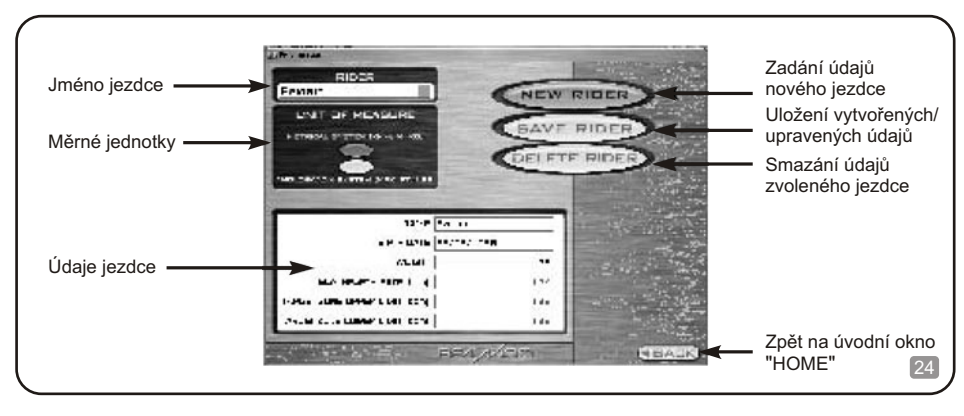

Každý, kdo používá RealAxiom, by si měl zadat své údaje. Pro zadání nových údajů vstupte do okna "RIDER PROFILE" stiskem tlaèítka "NEW" v úvodním zobrazení (HOME).

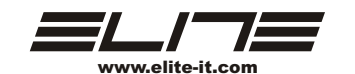

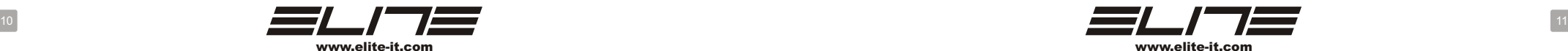